# **Positive Pay: CSV File**

CSV File Format (Delimited) CSV File Upload

#### **Positive Pay: CSV File Format (Delimited)**

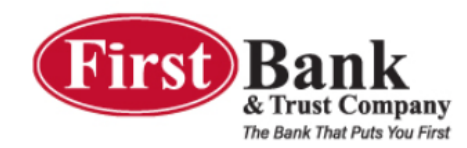

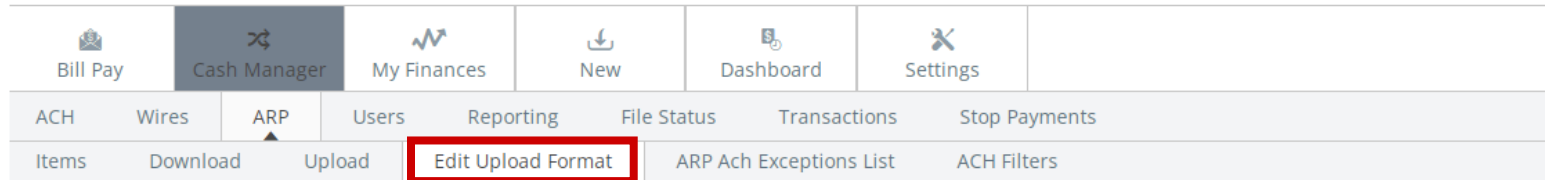

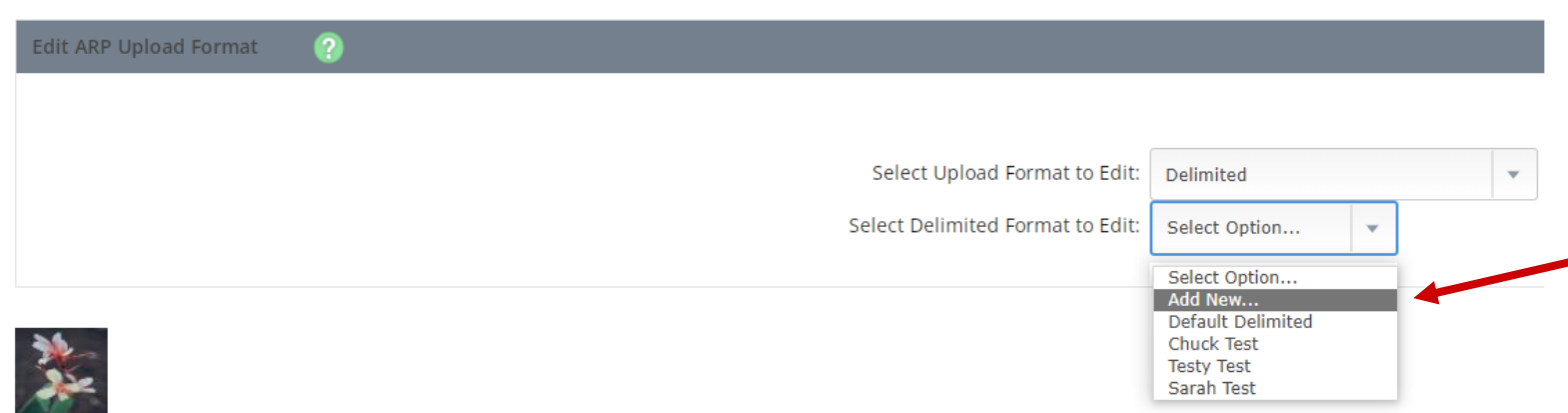

- 1. Click Cash Manager > ARP > Edit Upload Format
- 2. Select "Delimited" in the Upload Format drop down menu
- 3. Select "Add New…" to create an upload format for your CSV file

#### **Positive Pay: CSV File Format (Delimited)**

#### **CSV File (Excel) Example:**

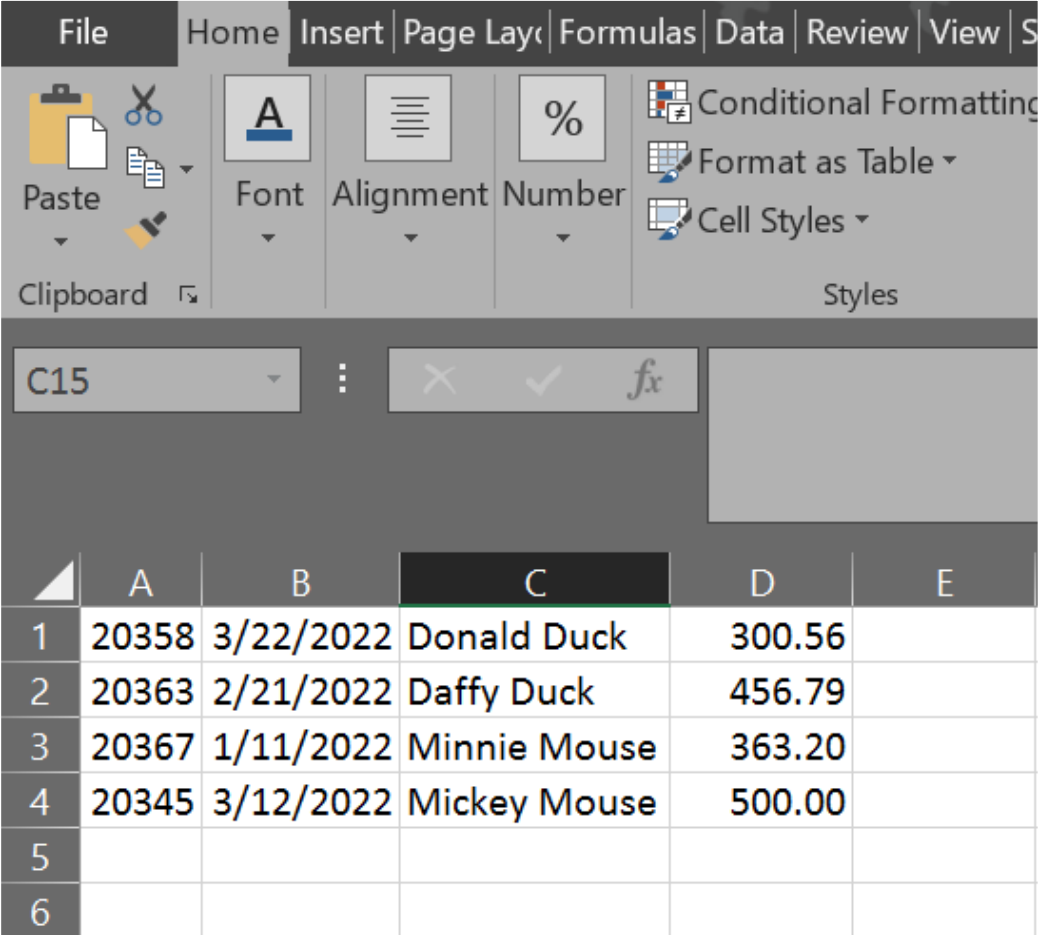

## **Positive Pay: CSV File Format (Delimited)**

#### The following fields are required for a CSV File:

- Check #
- Issue Date & Date Format
- Payee
- Check Amount (should be assigned the number for the column they are in the CSV file in Excel)

Save the format at the bottom right of the screen

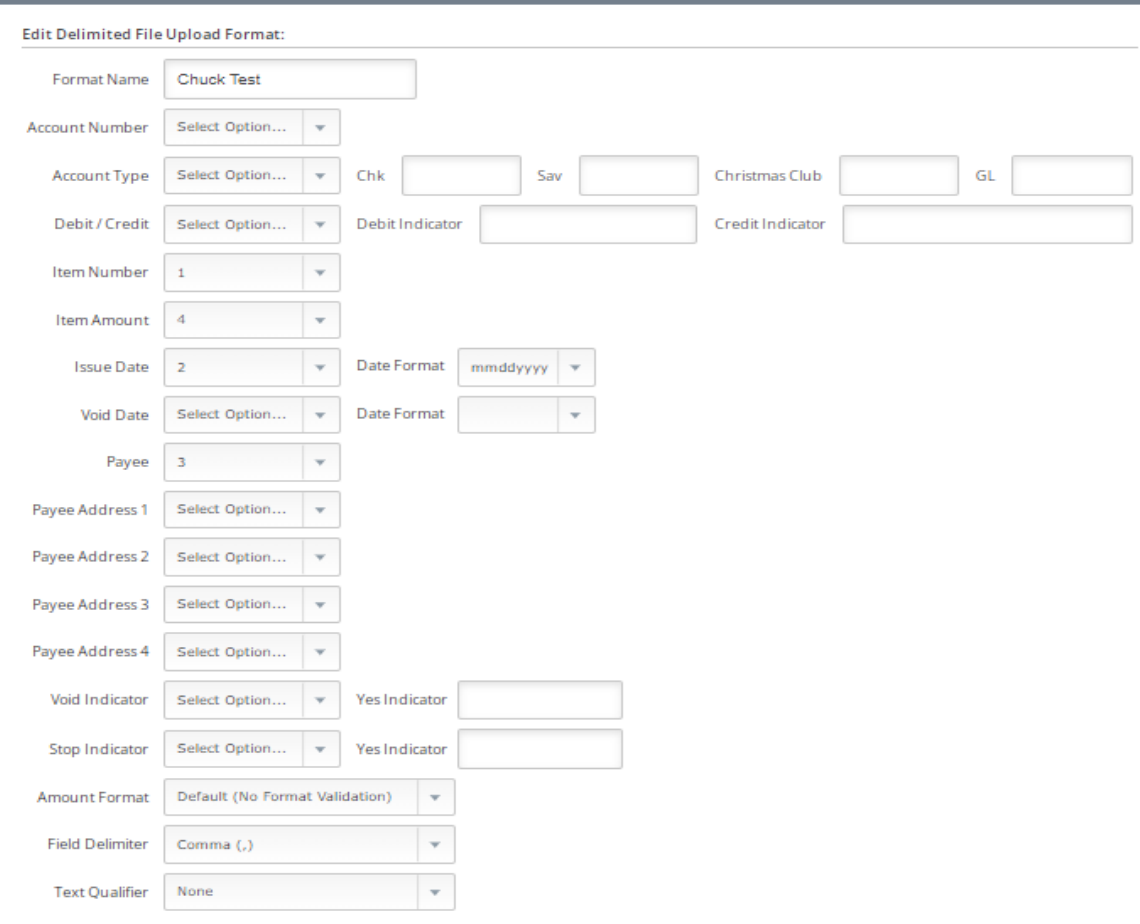

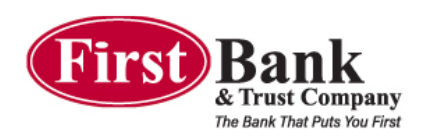

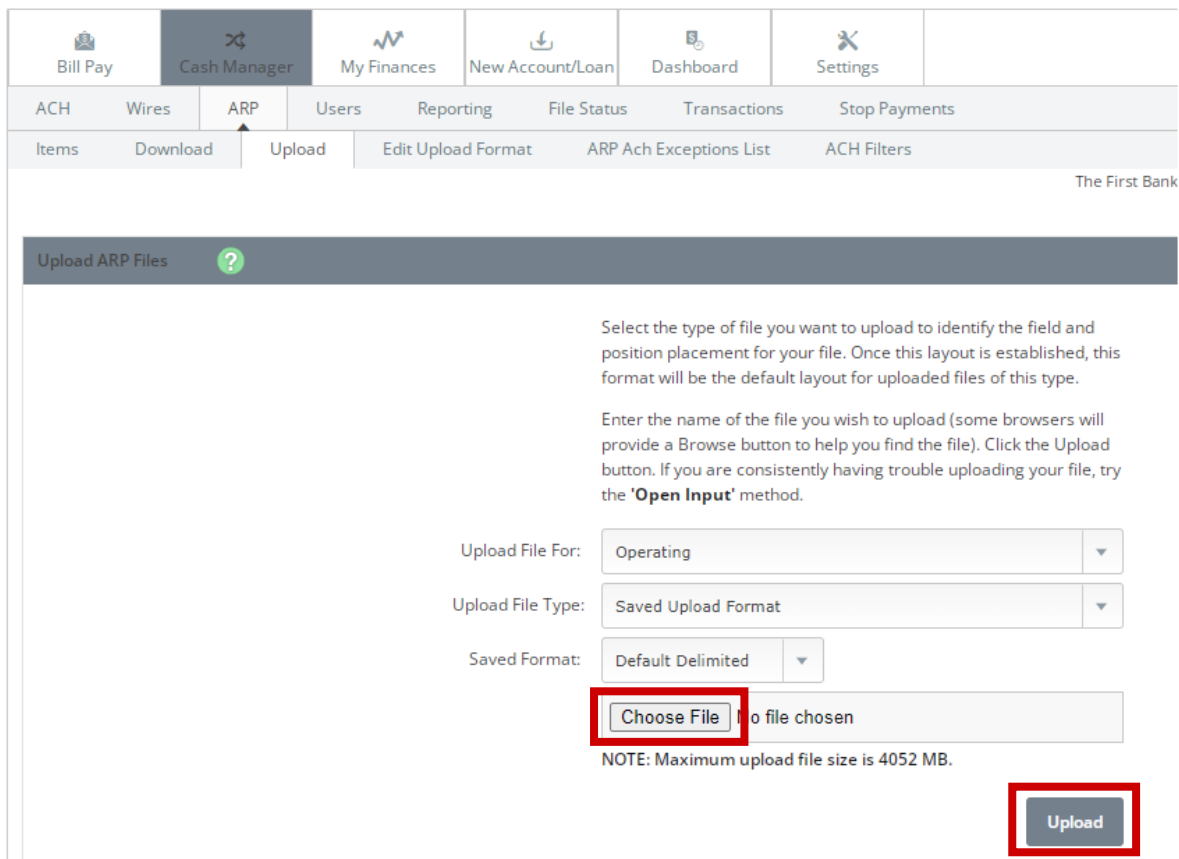

After the CSV File Layout has been saved you are ready to upload any outstanding checks or your first Issue File.

#### 1. Select Cash Manager > ARP > Upload

- 2. Choose the Account you are uploading for in the first drop down menu
- 3. Under Upload File Type, select "Saved Upload Format"
- 4. Under the Saved Format, select the Upload Format you created from "Choose File" from your computer
- 5. Click "Upload"

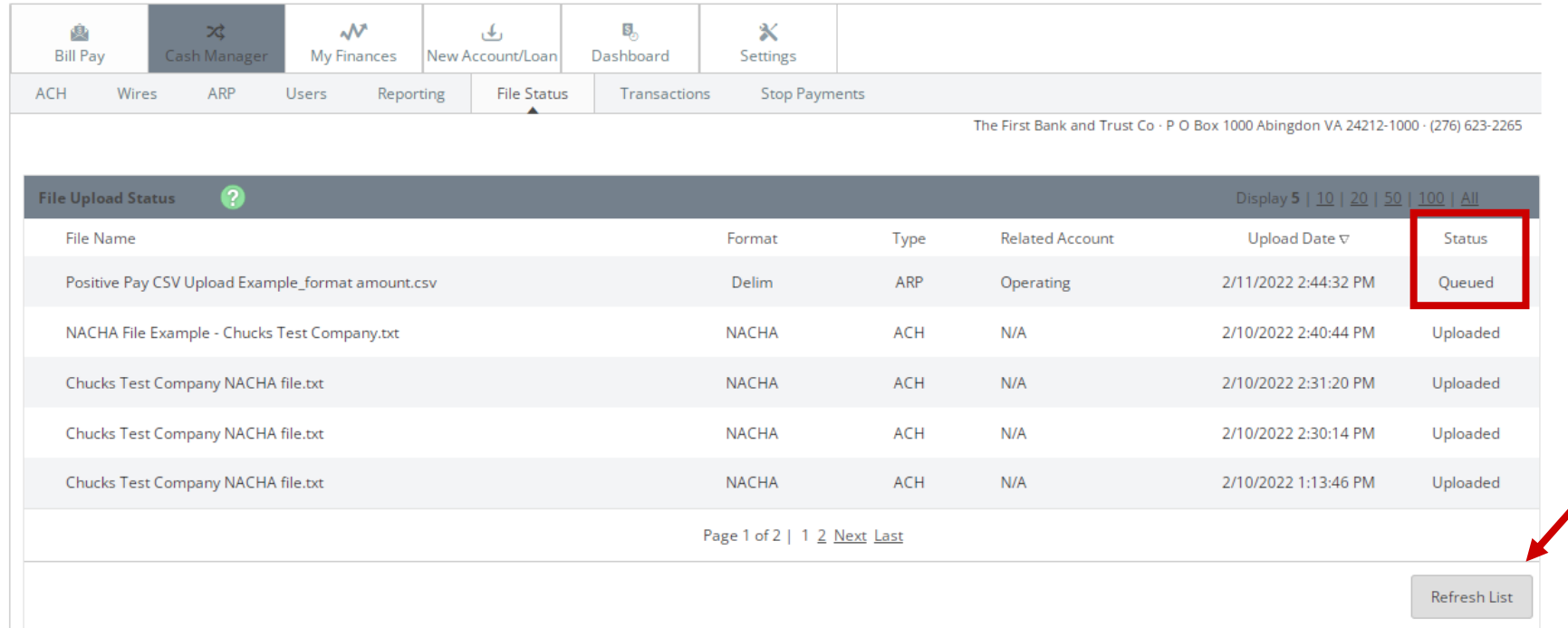

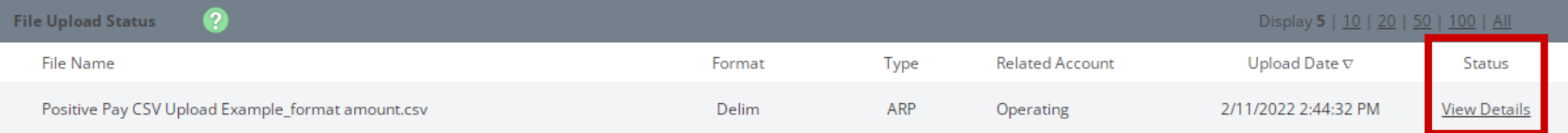

You will then see the File Upload Status screen with the ARP file status showing as "Queued"

- 1. Click "Refresh List" until you see the Status change to "View Details"
- 2. Click View Details, verify the information is correct and then click "Approve"

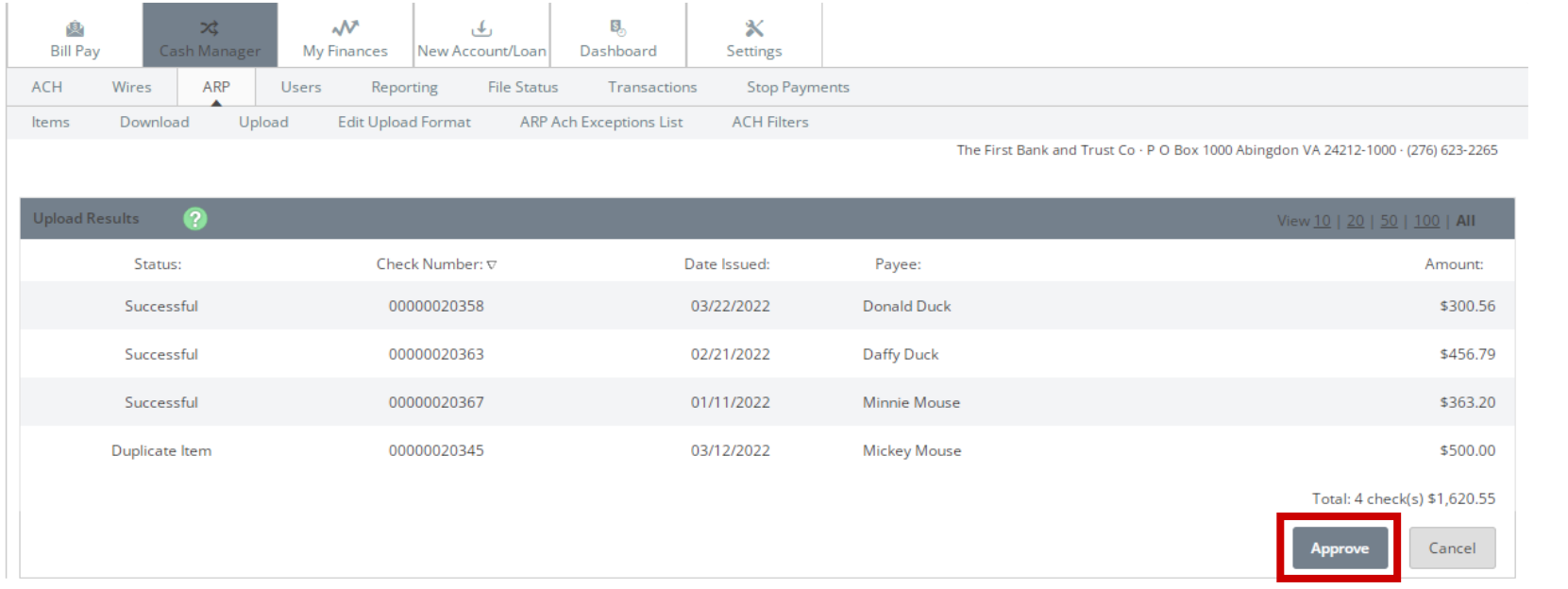

\*\*Verify the information is correct and click "Approve". If you do not click Approve, the Issue File will not upload or go to the Bank. \*\*

Failure to approve the file will result in receiving an Information Message expressing the ARP items were not approved and no items were submitted.

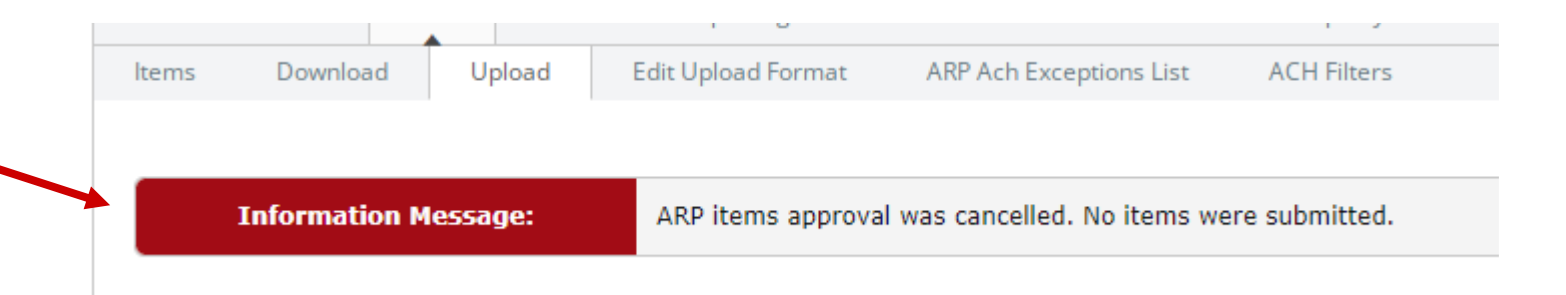

Once approved, you receive an Information Message letting you know the file was successfully uploaded.

You may also return to the File Upload Status screen and check to see if it was Uploaded or Unapproved (did not make it to the Bank).

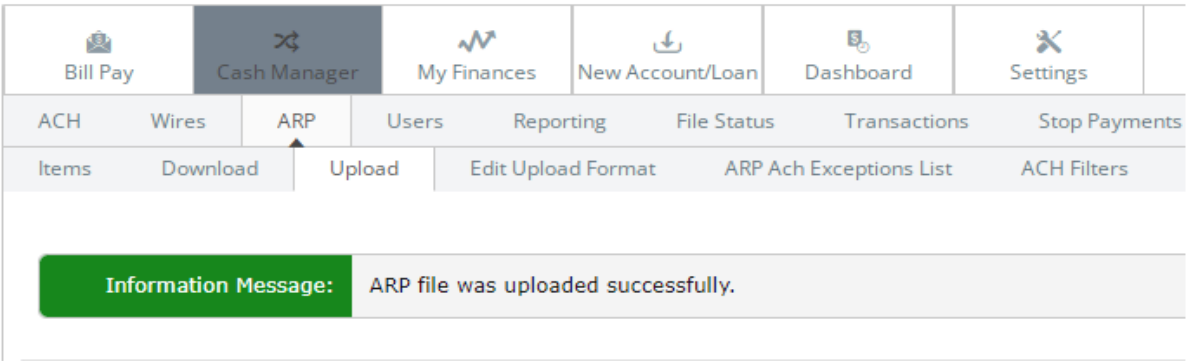

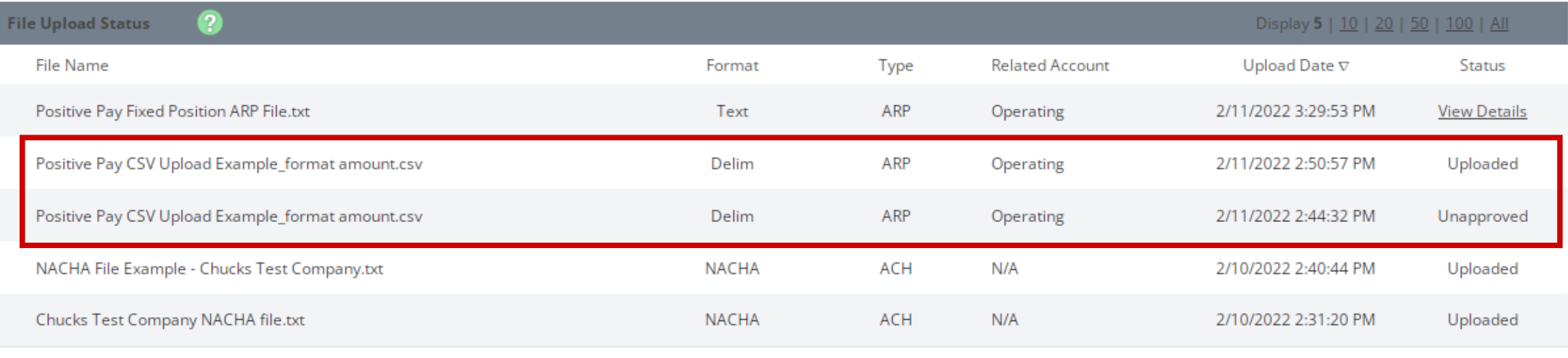